### **QUICK INSTALL GUIDE** DNS-323

VERSION 1.5

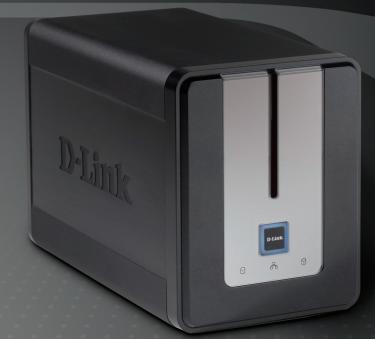

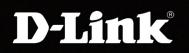

### STORAGE

### Package Contents

- DNS-323 ShareCenter™ 2-Bay Network Storage
- CD-ROM with Manual and Software
- Quick Installation Guide
- Power Adapter
- Power Cable Clip
- CAT5 Ethernet Cable

**Note:** Using a power supply other than the one included with the DNS-323 may cause damage and void the warranty of this product.

If any of the above items are missing, please contact your reseller.

### System Requirements

- 1GHz Processor / 512MB RAM
- 200MB available space
- CD-ROM drive
- Internet Explorer 6.0 or Mozilla Firefox 1.0 and above
- 3.5" Internal SATA Hard Drives
- Windows<sup>®</sup> 7, Vista<sup>®</sup>, or XP (Service Pack 2)

### Hardware Overview

### Front View

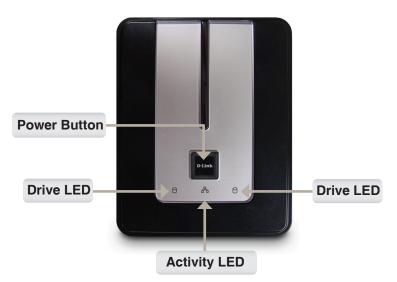

#### **Power Button:**

Press the button once to power on the DNS-323. Press and hold the button until it begins blinking to power down the device.

#### Drive LEDs:

These LEDs will turn a solid BLUE when drives are connected. The LEDs will blink when the drives are being accessed, formatted or synchronized. They will illuminate AMBER if a drive has failed.

#### Activity LED:

This LED will illuminate solid BLUE when there is an Ethernet connection. It will blink to indicate LAN traffic.

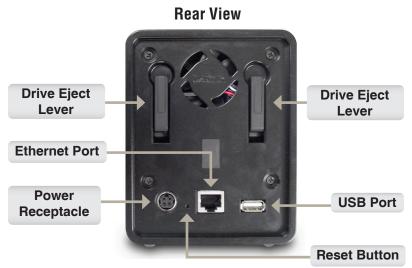

#### **Power Receptacle:**

The 12V 3A / 5V 3A power supply connects here.

#### Ethernet Port:

A Gigabit Ethernet port that connects the DNS-323 to the local network.

#### **USB Port:**

Connect a printer, or UPS to the port. This USB port also supports D-Link SharePort<sup>™</sup> technology. Refer to the SharePort<sup>™</sup> manual for more details.

#### Drive Eject Lever:

Use the levers to eject the SATA hard drives.

#### **Reset Button:**

A pinhole button located beside the Ethernet port is used to reset the system to the factory default settings.

**Note:** After resetting the unit you will still have access to the data on your hard drives.

### Hardware Installation

1. Access the drive bays by sliding the faceplate up until it unlatches from the device.

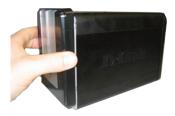

2. Once the faceplate is unlatched, pull it off of the device, exposing the drive bays.

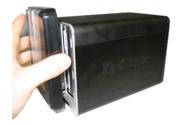

 Insert a 3.5" SATA hard drive into each available drive bay. Make sure to align the drive connectors to the endpoints in the DNS-323. Gently push the drive in until it connects.

**Note:** If only one 3.5" SATA drive is available place this drive in the LEFT bay with the opening (front) of the DNS-323 facing you.

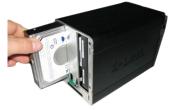

4. Attach the faceplate to the front of the device.

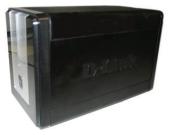

5. Connect an Ethernet cable into the available Ethernet port. This cable should connect the DNS-323 to your local network or directly to a computer for configuration.

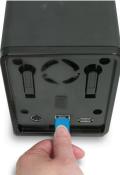

6. Finally, connect the power adapter to the power receptacle.

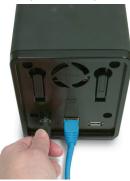

# **Easy Search Utility**

When first powered on, during the initial boot sequence, the DNS-323 will wait to be assigned an IP address via DHCP. If it does not receive an assigned IP address, by default it will boot up with a self-assigned IP address of 192.168.0.32.

The Easy Search Utility provided on the DNS-323 CD-ROM makes it simple to find any DNS-323 devices in your network. It is recommended to use the Easy Search Utility when accessing and configuring the DNS-323 for the first time. Each DNS-323 will have a unique name of dlink-xxxxx where 'xxxxxx' is the last six digits of its MAC address.

| D-Link Eas           | y Search Ut  | ility   |              |                |               |
|----------------------|--------------|---------|--------------|----------------|---------------|
| CNetwork Storag      | je Device —— |         |              |                |               |
| Name                 | IP           | N       | etmask       | Gateway        |               |
| dlink-A395E9         | 192.168.     | 0.32 2  | 55.255.255.0 | 192.168.0.1    | Refresh       |
|                      |              |         |              |                |               |
|                      |              |         |              |                | Configuration |
| <                    |              |         |              | >              | Language      |
|                      |              |         |              |                |               |
| LAN                  |              |         |              |                |               |
| IP:                  | 192 . 168    | . 0 .   | 32 Rec       | eive DHCP : En | able 🔽        |
| Netmask :            | 255 . 255    | . 255 . | 0            |                |               |
| Gateway:             | 192 . 168    | 0       | 1            |                | Apply         |
| Galeway.             | 102 . 100    |         |              |                |               |
| Drive Mapping -      |              |         |              |                |               |
| Võlume Name          | Loc          | ation   |              | Available Driv | e Letters :   |
| Volume_1<br>Volume_2 |              |         |              | Z:             | •             |
| voidine_2            |              |         |              |                |               |
|                      |              |         |              | Connect        | Disconnect    |
|                      |              |         |              |                |               |
| About                |              |         |              |                | E×it          |

**Note:** If you want to use non-English character files, you may need to change the Language setting from the Easy Search Utility to ensure full compatibility with those files. Refer to the user manual for instructions.

# **Getting Started**

To get started, insert the DNS-323 CD into your CD-ROM drive and click on Easy Search Utility:

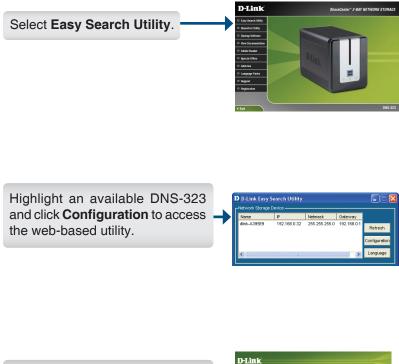

At the login screen, type **admin** for the user name and leave the password field blank. Then click **Configuration**.

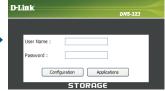

When logging into the DNS-323 for the first time, you will be asked to choose a drive's configuration type and format the drives. There are four available configuration options, Standard, JBOD, RAID 0 and RAID 1.

|                                                                                |          | D-Link                                                         | DNS-3                                                                               | 123                   |
|--------------------------------------------------------------------------------|----------|----------------------------------------------------------------|-------------------------------------------------------------------------------------|-----------------------|
|                                                                                |          | HARD DRIVE CONFIGUR                                            |                                                                                     |                       |
| Select a configuration type for                                                |          |                                                                | etup a RAID configuration on th<br>t the data stored on the drives v<br>s.          |                       |
| your hard drive and click <b>Next</b> .                                        |          | Select a RAID type:                                            | <ul> <li>Standard (Individual Disks)</li> <li>JBOD (Linear - Combines Bo</li> </ul> | th Dieke)             |
|                                                                                | J        |                                                                | RAID 0 (Striping - Best Perf                                                        | formance)             |
|                                                                                |          |                                                                | RAID 1 (Mirroring - Keeps D                                                         | ata Safe)             |
|                                                                                |          | Vendor Model                                                   | Serial Number                                                                       | Size                  |
|                                                                                |          | WDC 22VWA                                                      | WD-WCARW2381174<br>ACS-00ZUB WD-WCASU1826715                                        |                       |
|                                                                                |          | WDC WD3000                                                     |                                                                                     | kip Next              |
|                                                                                |          |                                                                | STORAGE                                                                             |                       |
|                                                                                |          |                                                                | STORAGE                                                                             |                       |
|                                                                                |          |                                                                |                                                                                     |                       |
|                                                                                |          |                                                                |                                                                                     |                       |
|                                                                                |          |                                                                |                                                                                     |                       |
|                                                                                |          |                                                                |                                                                                     |                       |
| A message will appear warning                                                  | W        | /indows Internet Explorer                                      |                                                                                     | X                     |
| that all data will be erased                                                   |          | You are about to re-format the h                               | nard drive(s). All data will be erased. Do y                                        | rou wish to continue? |
|                                                                                |          | × _                                                            | OK Cancel                                                                           |                       |
| during formatting. Click OK to                                                 |          |                                                                |                                                                                     |                       |
| continue.                                                                      |          |                                                                |                                                                                     |                       |
|                                                                                | J        |                                                                |                                                                                     |                       |
|                                                                                |          |                                                                |                                                                                     |                       |
|                                                                                |          |                                                                |                                                                                     |                       |
|                                                                                | 1        | D-Link                                                         |                                                                                     |                       |
|                                                                                |          |                                                                | DNS-3                                                                               | 23                    |
|                                                                                |          | HARD DRIVE CONFIGURA                                           | TION:<br>tup a RAID configuration on the                                            | colocted              |
|                                                                                |          | hard drives. Please note that<br>during the formatting process | the data stored on the drives w                                                     | ill be erased         |
| Select the EXT2 or EXT3 file system on DNS-323. Click <b>Next</b> to continue. | <b>→</b> | Select file s                                                  | ystem : EXT 2 (Best Performance)<br>EXT 2 (Best Performance)<br>EXT 3 (Most Stable) | v                     |
|                                                                                |          |                                                                |                                                                                     |                       |
|                                                                                |          |                                                                |                                                                                     | Back Next             |
|                                                                                |          |                                                                |                                                                                     |                       |

This window appears only when selecting RAID 1 as the configuration type.

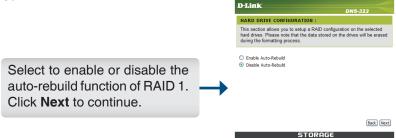

This window appears when selecting RAID 0 or RAID 1 as the configuration type.

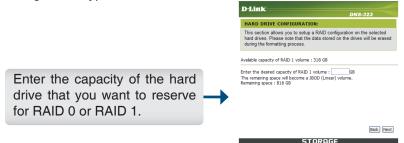

This window will indicate the progress of the disk formatting.

| D-Link               | DNS-323                                                                                  |
|----------------------|------------------------------------------------------------------------------------------|
| HARD DRIVE CONFIGURA |                                                                                          |
|                      | tup a RAID configuration on the selected<br>the data stored on the drives will be erased |
|                      | 6%                                                                                       |
|                      |                                                                                          |
|                      |                                                                                          |
|                      |                                                                                          |
|                      | Skip                                                                                     |
|                      |                                                                                          |

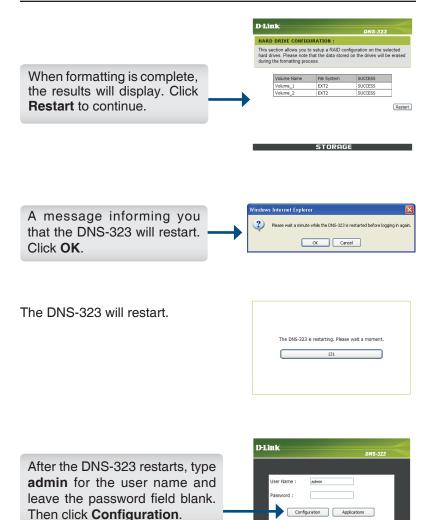

| D-Linl                            | k                   |          |       |        |         |  |
|-----------------------------------|---------------------|----------|-------|--------|---------|--|
| DNS-323                           | SETUP               | ADVANCED | TOOLS | STATUS | SUPPORT |  |
| WIZARD<br>LAN<br>DEVICE<br>LOGOUT | The DNS-323 2-Bay N |          |       |        |         |  |

Your DNS-323 setup is now complete.

# **Mapping a Drive**

The Easy Search Utility makes it simple to map drives to your computer. To get started, insert the DNS-323 CD into your CD-ROM and launch the Easy Search Utility.

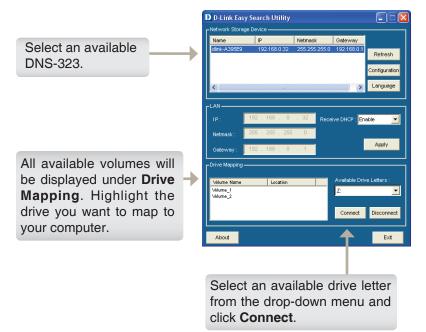

Once connected, your mapped drive(s) will appear in **My Computer** as network drives.

### Add-ons

Install application and language packs to further enhance the functionality of the DNS-323. Users can customize the interface and usability of this unit. Adding features to the unit now only requires an Add-on installation as soon as new features are available.

| D-Lin         | K.                   |                     |                                                      |                    |                  |                 |                                                                         |  |
|---------------|----------------------|---------------------|------------------------------------------------------|--------------------|------------------|-----------------|-------------------------------------------------------------------------|--|
| NS-323        | 9                    | ETUP                | ADVANCED                                             | TOOLS              |                  | STATUS          | SUPPORT                                                                 |  |
| SERS / GROUPS | ADD-                 | ONS :               |                                                      |                    |                  |                 | Helpful Hints<br>Please make sure to inst                               |  |
| UOTAS         |                      |                     |                                                      |                    |                  |                 | the application fanguage                                                |  |
| ETWORK ACCESS | This se<br>install b | ction allows you to | install application pack<br>to suit your local langu | ages onto your sys | tem. In addition | n, you can also | packages before using<br>them. In addition,<br>application and language |  |
| TP SERVER     | _                    |                     |                                                      |                    |                  |                 |                                                                         |  |
| MP AV SERVER  | APPL                 | ICATION PACK        | :                                                    |                    |                  |                 | temporarily disabled (an<br>later re-enabled) by                        |  |
| unes SERVER   |                      |                     |                                                      |                    |                  |                 | clicking on the Start/Stor<br>icon under the "Start/Sto                 |  |
|               | File Pat             | h :                 |                                                      | Browse             | Apply            |                 | column in the "Add-Ons<br>Summery" section.                             |  |
| тр            |                      |                     |                                                      |                    |                  |                 | Packages can also be                                                    |  |
| ID-ONS        |                      |                     |                                                      |                    |                  |                 | removed.                                                                |  |
| GOUT          |                      |                     |                                                      |                    |                  |                 | Disabling the language<br>pack will default the                         |  |
|               | LANG                 | UAGE PACK :         |                                                      |                    |                  |                 | system language back to<br>English.                                     |  |
|               |                      |                     |                                                      |                    |                  |                 | Crystan.                                                                |  |
|               | File Pat             | h:                  |                                                      | Browse             | Apply            |                 |                                                                         |  |
|               |                      |                     |                                                      |                    |                  |                 |                                                                         |  |
|               |                      |                     |                                                      |                    |                  |                 |                                                                         |  |
|               |                      |                     |                                                      |                    |                  |                 |                                                                         |  |
|               | ADD-                 | ONS SUMMARY         | :                                                    |                    |                  |                 |                                                                         |  |
|               |                      |                     |                                                      | 0.000              | Disable          |                 |                                                                         |  |
|               | NO.                  | Module Name         | Version                                              | Status             | Start/Stop       | Delete          |                                                                         |  |
|               | 1                    | BitTorrent          | 1.00                                                 | 0                  |                  |                 |                                                                         |  |
|               | 2                    | Firefly./Tunes      | 1.00                                                 | ē                  |                  | 100             |                                                                         |  |
|               |                      | NES                 | 1.00                                                 | 0                  |                  |                 |                                                                         |  |
|               | 3                    | NES                 |                                                      |                    |                  |                 |                                                                         |  |
|               | 3                    | SharePort           | 1.00                                                 | Ö                  |                  |                 |                                                                         |  |

- Application Pack Click the **Browse** button to search for the specific application pack you want to install. After selecting the application pack, click the **Apply** button to install it.
  - Language Pack Click the Browse button to search for the specific language pack you want to install. After selecting the language pack, click the Apply button to install it.
  - Add-ons Summary This section displays the application/language pack(s) you have installed. Under the Status column, you can see if a specific pack is currently ☑ (enabled), or ☑ (disabled). Under the Start/Stop column, click the 💽 icon to enable the specified pack. Click the 💽 icon to disable the specified pack. Under the Delete column, click the 🔝 icon to uninstall the specified pack.

# Notes

# **Technical Support**

D-Link's website contains the latest user documentation and software updates for D-Link products.

U.S. and Canadian customers can contact D-Link Technical Support through our website or by phone.

### **United States**

**Telephone** (877) 453-5465

World Wide Web http://support.dlink.com

### Canada

**Telephone** (800) 361-5265

World Wide Web http://support.dlink.ca

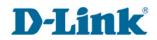

Version 1.5 6DNS323Q..06G December 9, 2009

Copyright © 2008 D-Link Corporation/D-Link Systems, Inc. All rights reserved. D-Link and the D-Link logo are registered trademarks of D-Link Corporation or its subsidiaries in the United States and other countries. Other trademarks are the property of their respective owners. Product specifications, size and shape are subject to change without notice, and actual product appearance may differ from that depicted on the packaging. Visit www.dlink.com for more details.